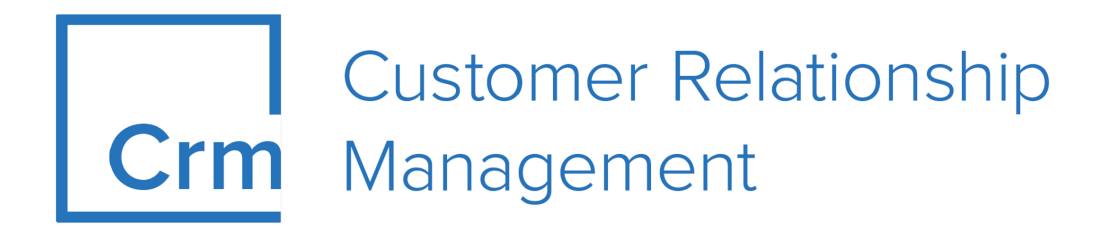

# **CRM.Cockpit Installation Guide**

**Version 14.1**

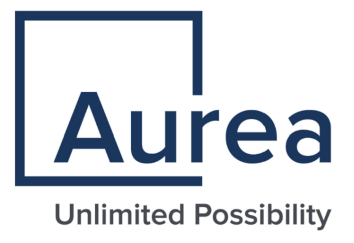

## **Notices**

Copyright © 2004–2022. Aurea Software, Inc. ("Aurea"). All Rights Reserved. These materials and all Aurea products are copyrighted and all rights are reserved by Aurea.

This document is proprietary and confidential to Aurea and is available only under a valid non-disclosure agreement. No part of this document may be disclosed in any manner to a third party without the prior written consent of Aurea. The information in these materials is for informational purposes only and Aurea assumes no responsibility for any errors that may appear therein. Aurea reserves the right to revise this information and to make changes from time to time to the content hereof without obligation of Aurea to notify any person of such revisions or changes.

You are hereby placed on notice that the software, its related technology and services may be covered by one or more United States ("US") and non-US patents. A listing that associates patented and patent-pending products included in the software, software updates, their related technology and services with one or more patent numbers is available for you and the general public's access at [https://markings.ip](https://markings.ipdynamics.ai/esw/)[dynamics.ai/esw/](https://markings.ipdynamics.ai/esw/) (the "Patent Notice") without charge. The association of productsto-patent numbers at the Patent Notice may not be an exclusive listing of associations, and other unlisted patents or pending patents may also be associated with the products. Likewise, the patents or pending patents may also be associated with unlisted products. You agree to regularly review the products-to-patent number(s) association at the Patent Notice to check for updates.

Aurea and Aurea Software are registered trademarks of Aurea Software, Inc. in the United States and/or other countries. Additional Aurea trademarks, including registered trademarks, are available at: [https://www.aurea.com/legal/trademarks/.](https://www.aurea.com/legal/trademarks/) Jive is a registered trademark of Jive Software, Inc. in the United States and/or other countries. Additional Jive trademarks, including registered trademarks, are available at: [https://www.jivesoftware.com/legal/.](https://www.jivesoftware.com/legal/)

## **Table of Contents**

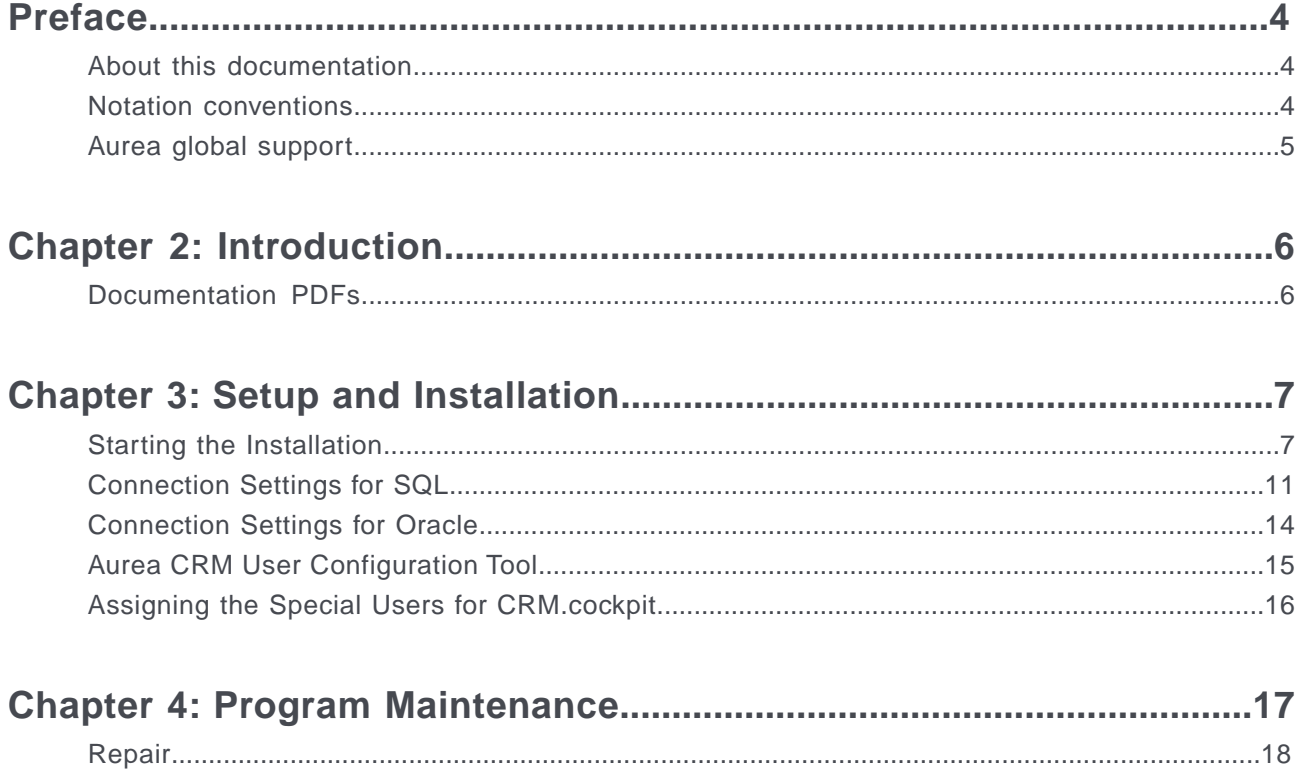

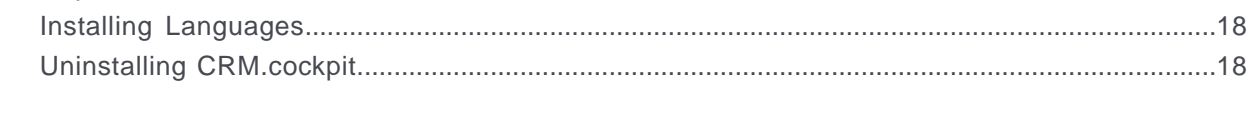

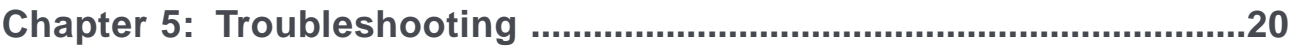

## <span id="page-3-0"></span>**Preface**

For details, see the following topics:

- About this [documentation](#page-3-1)
- Notation [conventions](#page-3-2)
- Aurea global [support](#page-4-0)

#### <span id="page-3-1"></span>**About this documentation**

<span id="page-3-2"></span>This guide is part of the documentation set for Aurea CRM.

## **Notation conventions**

This document uses the following notation conventions:

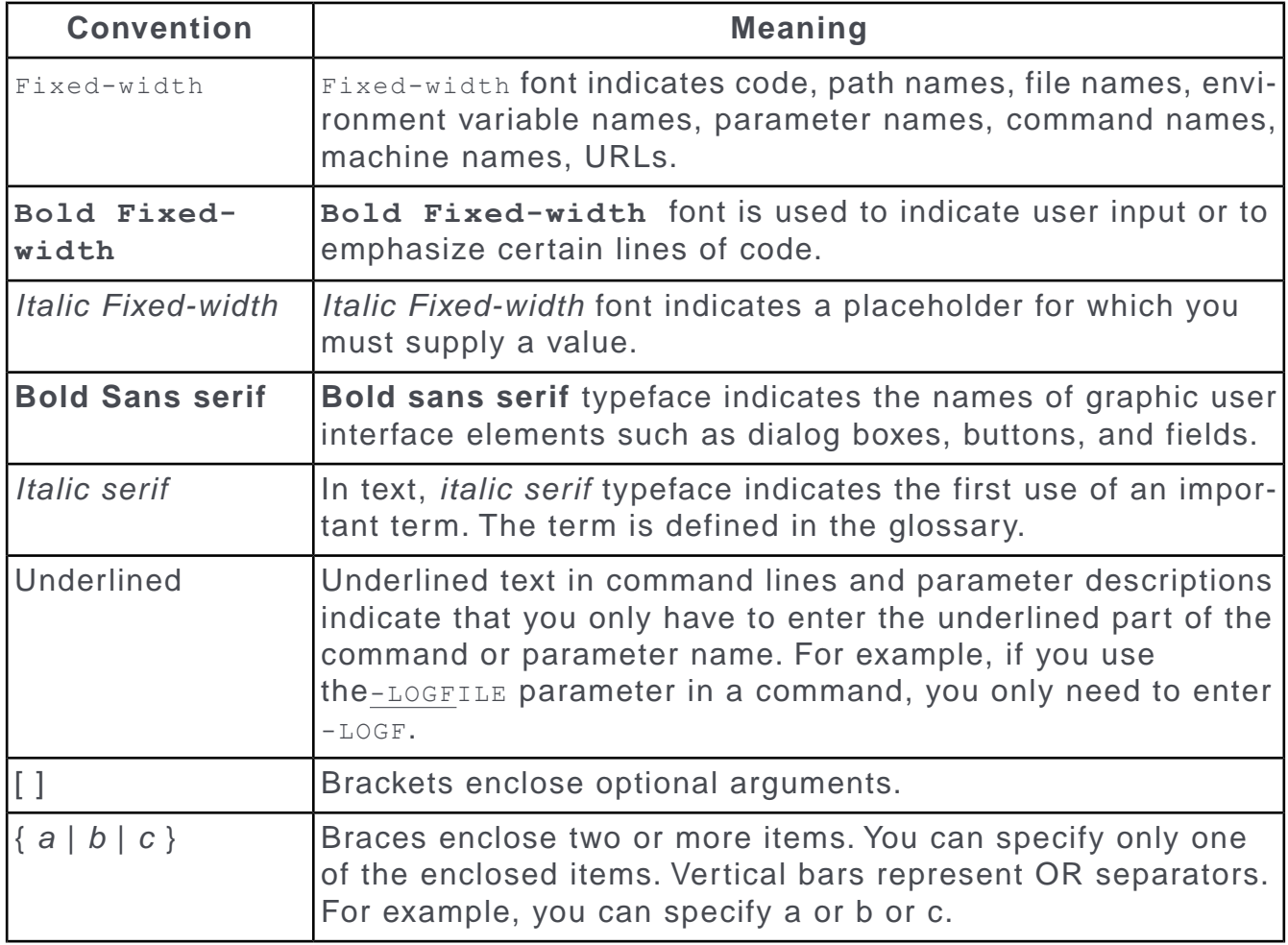

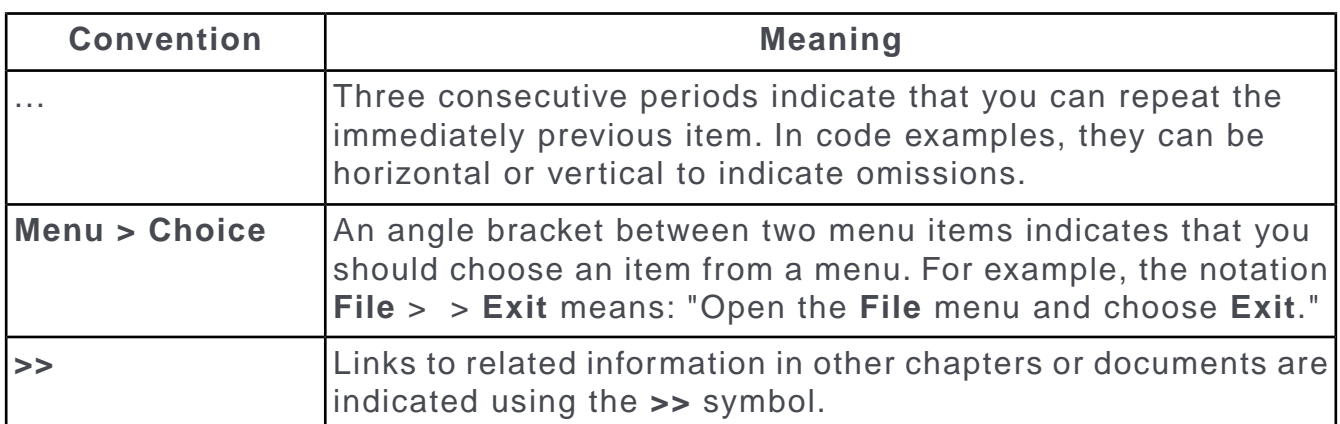

### <span id="page-4-0"></span>**Aurea global support**

If you encounter a problem while using an Aurea product or require assistance with downloading the software or upgrading a product release, please open a ticket on [Aurea Support Central](https://support.aurea.com/). Preferably, search the articles on the [Aurea Knowledge](https://support.acrm.aurea.com/hc/en-us) [Base](https://support.acrm.aurea.com/hc/en-us) for solutions to your issues before opening a ticket.

Information about the support organization is available on Support Central. The product documentation is available at[https://help.aurea.com/crm/#.](https://help.aurea.com/crm/)

For information about purchasing an upgrade or professional services, contact your account executive. If you do not know who your account executive is, or for other queries, [contact us](http://go.aurea.com/contact-us) through our [website](https://www.aurea.com).

# <span id="page-5-0"></span>*2*

# **Introduction**

This document describes the installation of Aurea CRM.Cockpit.

For details on using CRM.Cockpit, refer to the user manual.

All available documentation can be found on the Aurea CRM support page at

#### <https://support.aurea.com/>

CRM.Cockpit is a .NET 4.5 based Windows application, providing full access to the Aurea CRM configuration and the CRM.designer database.

It is not possible to start CRM.Cockpit over a network; if different users wish to access from different computers, each user has to install his own version of CRM.Cockpit.

<span id="page-5-1"></span>All screenshots in this manual apply to the BTB vertical.

#### **Documentation PDFs**

Download the pdf help Cockpit installation.

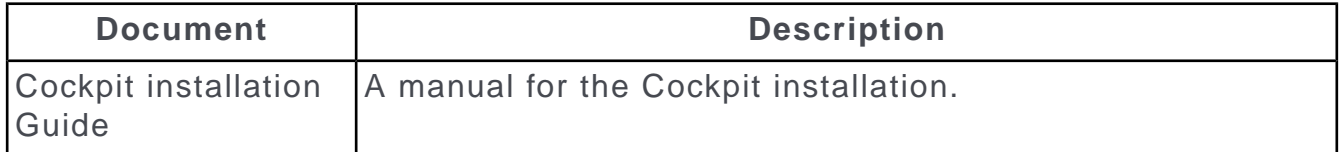

<span id="page-6-0"></span>*3*

## **Setup and Installation**

Learn how to setup and install cockpit and the preconditions for installation.

Preconditions for installing CRM.Cockpit:

- Log on to Windows with administrator privileges.
- Ensure you have enough free disk space (as specified in the system requirements).
- Ensure you are using a supported operating system.
- Setup requires .NET Framework 4.5: If not installed the setup will automatically install it. If .NET Framework 4.5 is installed but not activated setup is canceled with a Windows error message.
- Setup requires an existing database engine (MS SQL or Oracle).
- Update recommends installing to a dedicated target directory, e.g.  $C:\u_{p}$ date.CRM\cockpit) and defining sufficient access rights for this directory: This ensures that user groups working with are able to create and modify files and folders (Write/Modify rights).

**Setup Types**: CRM.Cockpit has full setup including all required 3rd-party products

<span id="page-6-1"></span>**Note:** You can find all system requirements (hardware, software, disk space, access rights etc.) at <https://support.aurea.com/>

#### **Starting the Installation**

Learn how to install the CRM.cockpit program.

To start the installation:

- **1. Copy the installation file** CRM.cockpit <vertical> <version number> full.exe to a local drive.
- **2.** Start CRM.cockpit <vertical> <version number> full.exe.. Setup starts. Click the System Requirements button to view the system requirements.
- **3.** Click **Next**.
- **4.** Select the database type you use and click **Next**.
	- MS SQL Server, [Connection Settings for SQL](#page-10-0) on page 11
	- Oracle Database Server, [Connection Settings for Oracle](#page-13-0) on page 14

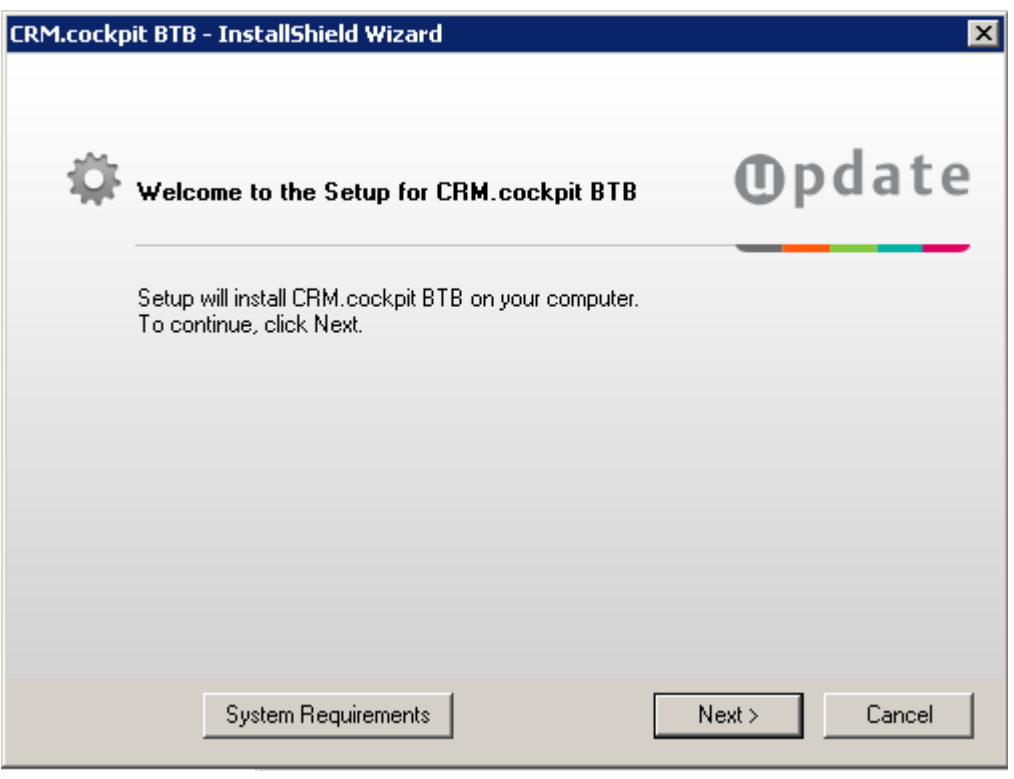

**Note:** If no Aurea CRM.Win installation is detected on the current machine you are prompted to enter the database connection info for an existing Aurea CRM.Win database:

**5.** Choose the destination folder and click **Next**. (If you change the path, information on the available and required disk space is displayed.)

This directory is the application root directory where setup copies the files. is installed in \update.CRM as root directory, and automatically creates a CRM.cockpit<vertical> directory with the following directory structure:

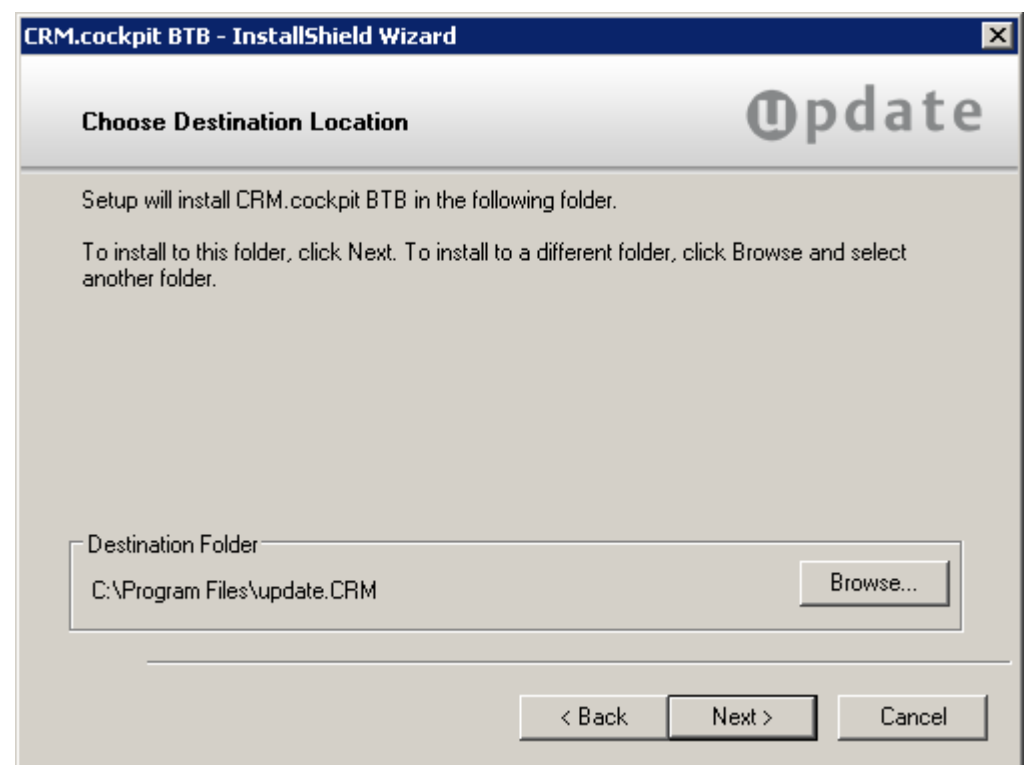

**6.** Verify your settings on the installation summary that is displayed. Click **Back** to change your settings. Click **Install** to start the installation process.Setup copies the program files to the directories you have specified. Your database connection settings are applied. Shortcuts are added to the **Start** menu.

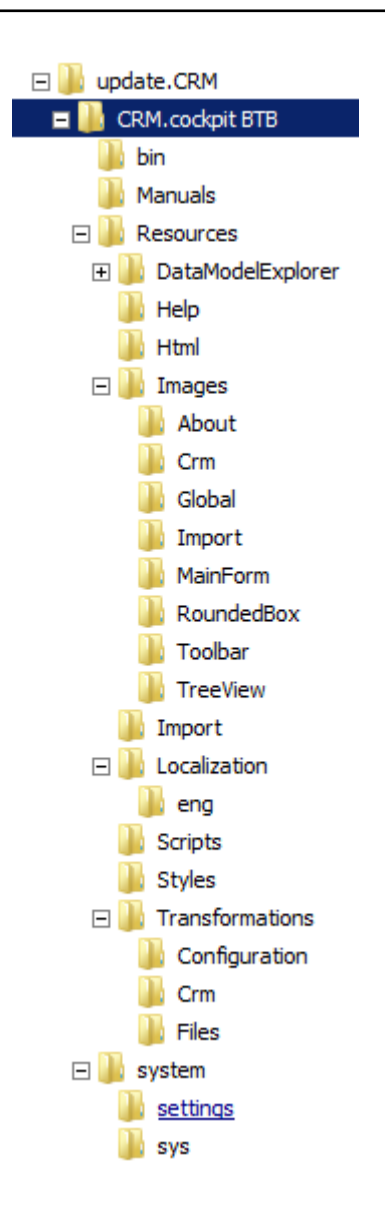

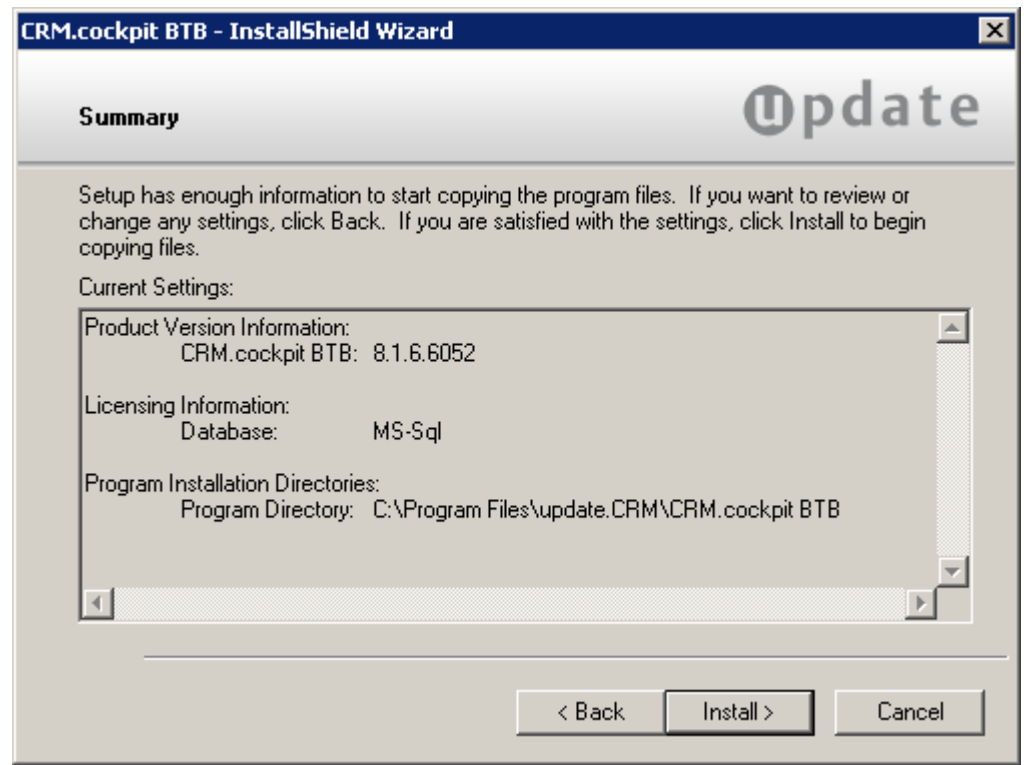

**7.** Click **Finish** to end the installation.

<span id="page-10-0"></span>Setup checks whether it already has installed on this machine. If yes, the program maintenance is started, see [Program Maintenance](#page-16-0) on page 17.

#### **Connection Settings for SQL**

Learn about connection setting for SQL.

If no Aurea CRM.Win installation is detected on the current machine you are prompted to enter the database connection info for an existing Aurea CRM.Win database:

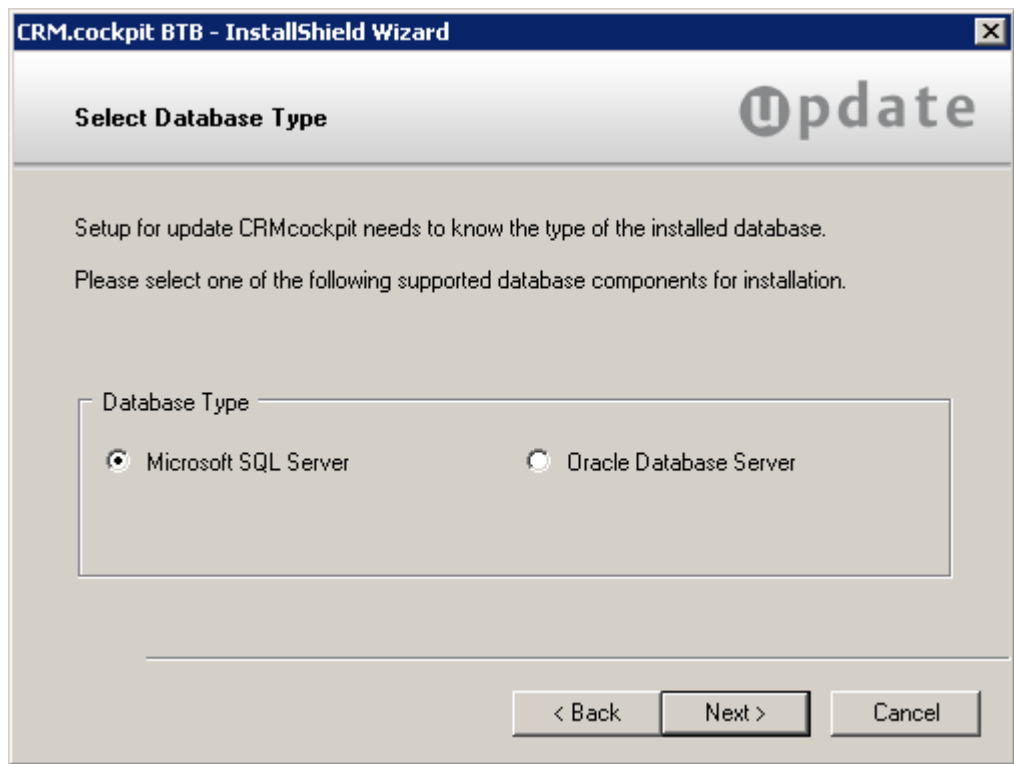

**1.** Enter the information on the **CRM.designer Database Connection Info** screen as per table below and click **Next**.

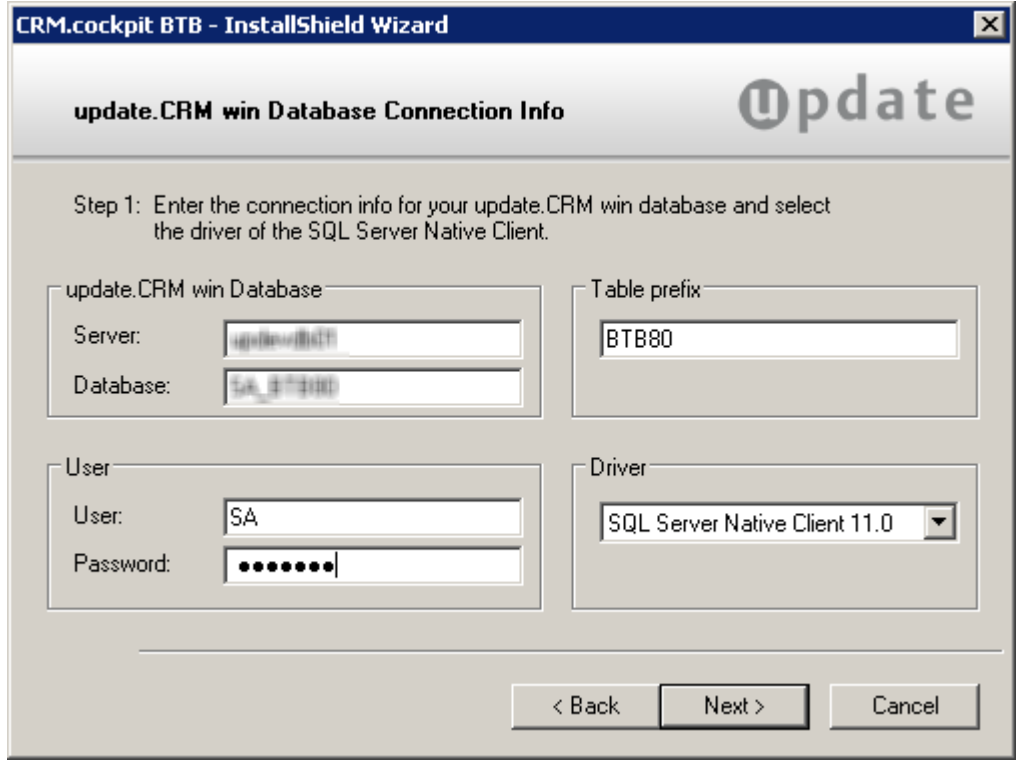

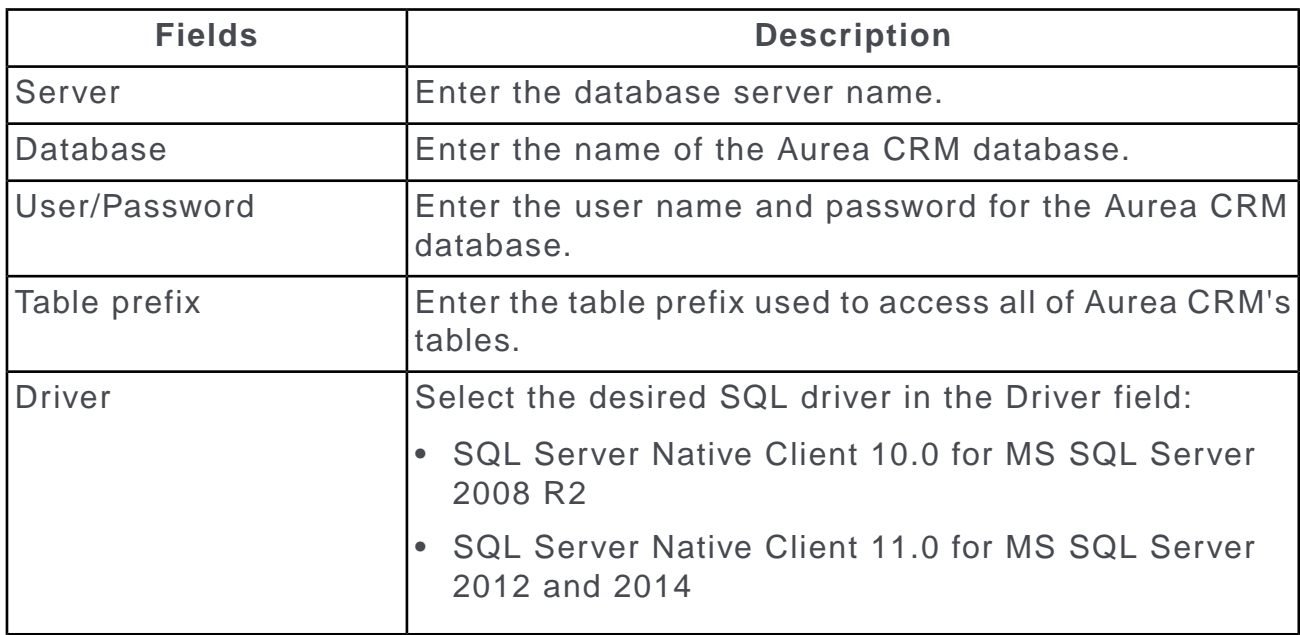

**2.** Enter the database connection info for an existing CRM.designer database:

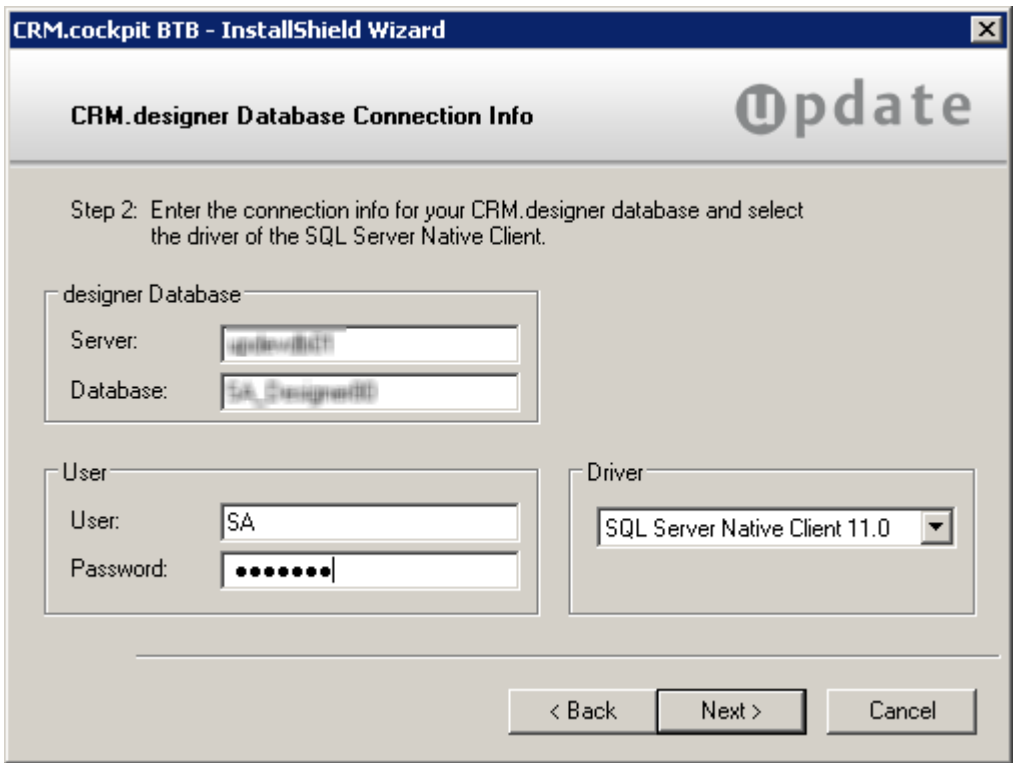

Enter the connection information:

- Server: Enter the database server name.
- Database: Enter the name of the CRM.designer database.
- User/Password: Enter the user name and password for the CRM.designer database.
- Driver: Select the desired SQL driver in the Driver field:
	- SQL Server Native Client 10.0 for MS SQL Server 2008 R2
	- SQL Server Native Client 11.0 for MS SQL Server 2012 and 2014

Setup does not verify your settings. The database must either exist already or you need to create it manually.

The connection string is written to the settings.xml file (<designerDsn> entry).

<span id="page-13-0"></span>**3.** Click Next.

#### **Connection Settings for Oracle**

Learn about connection setting for oracle.

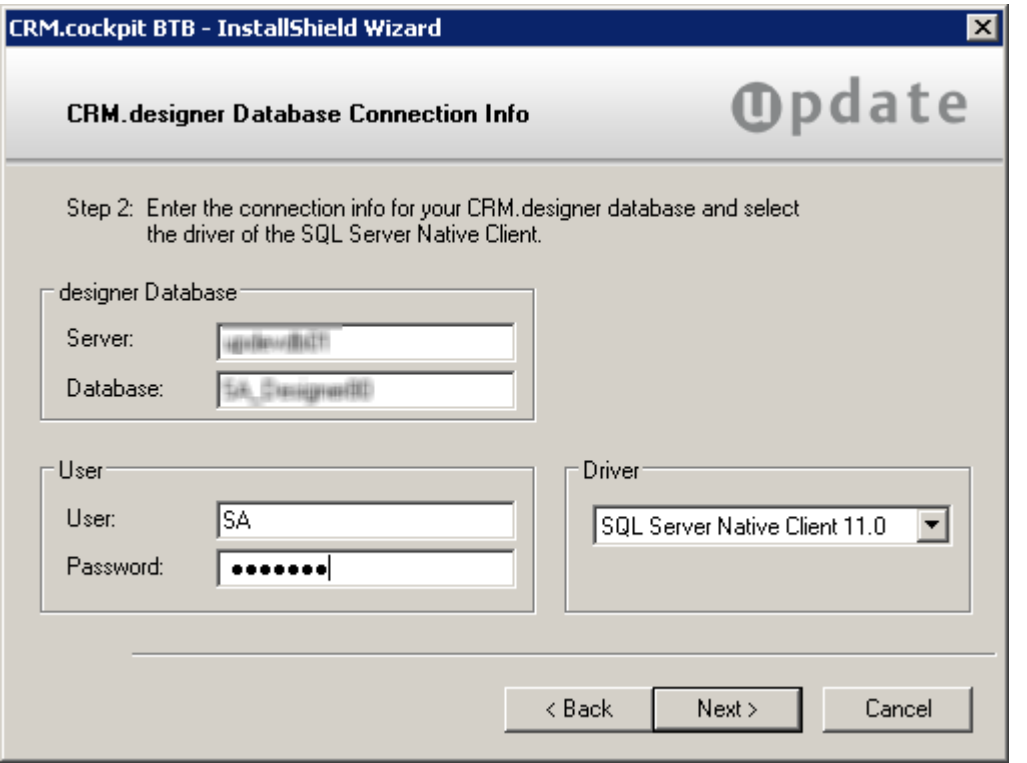

To configure the connection between and an (existing) Oracle database, enter the details in the below table and click **Next**.

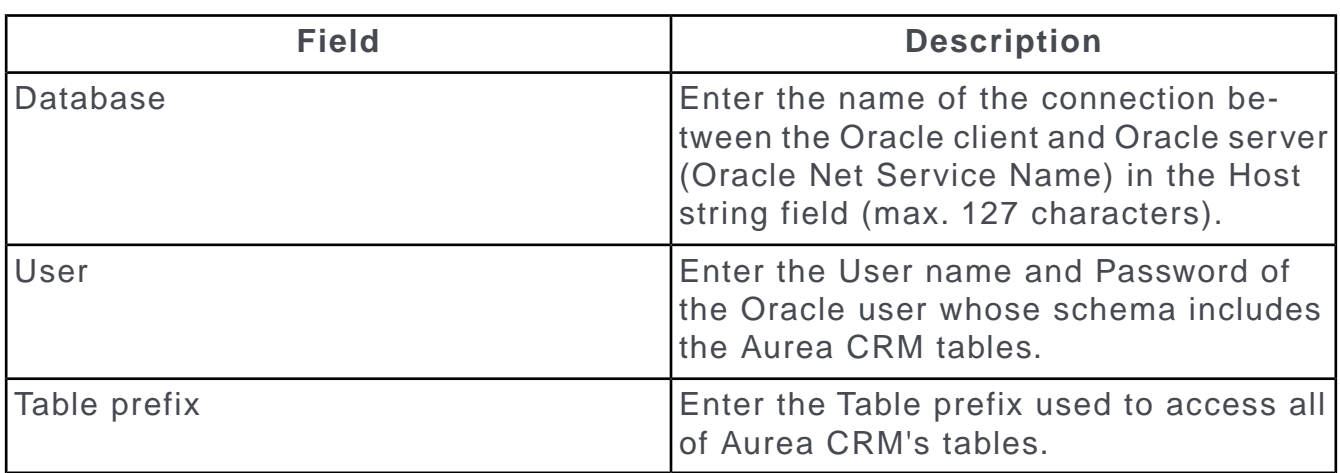

<span id="page-14-0"></span>Your settings are saved in the mmdb.ini file, see *[mmdb.ini File for Oracle](https://help.aurea.com/crm/crm-core-admin-guide/crm-core-admin-guide/dita/topics/c_core_admin-4_3_2-mmdbini-File-for-Or_crm.html) [Databases](https://help.aurea.com/crm/crm-core-admin-guide/crm-core-admin-guide/dita/topics/c_core_admin-4_3_2-mmdbini-File-for-Or_crm.html)* in the *[Aurea CRM.core Administrator Guide](https://help.aurea.com/crm/crm-core-admin-guide/index.html)*.

### **Aurea CRM User Configuration Tool**

Learn how to configure users on the cockpit program.

Map the two special users (WWW and SPECIAL) and their passwords with the update CRM User Configuration tool (..\bin\update.Users.exe).

The encrypted credentials are stored in the users. xml file stored in the  $\ldots$  \system\settings directory. You are prompted to enter the path to the users. xml file when starting update. Users.exe.

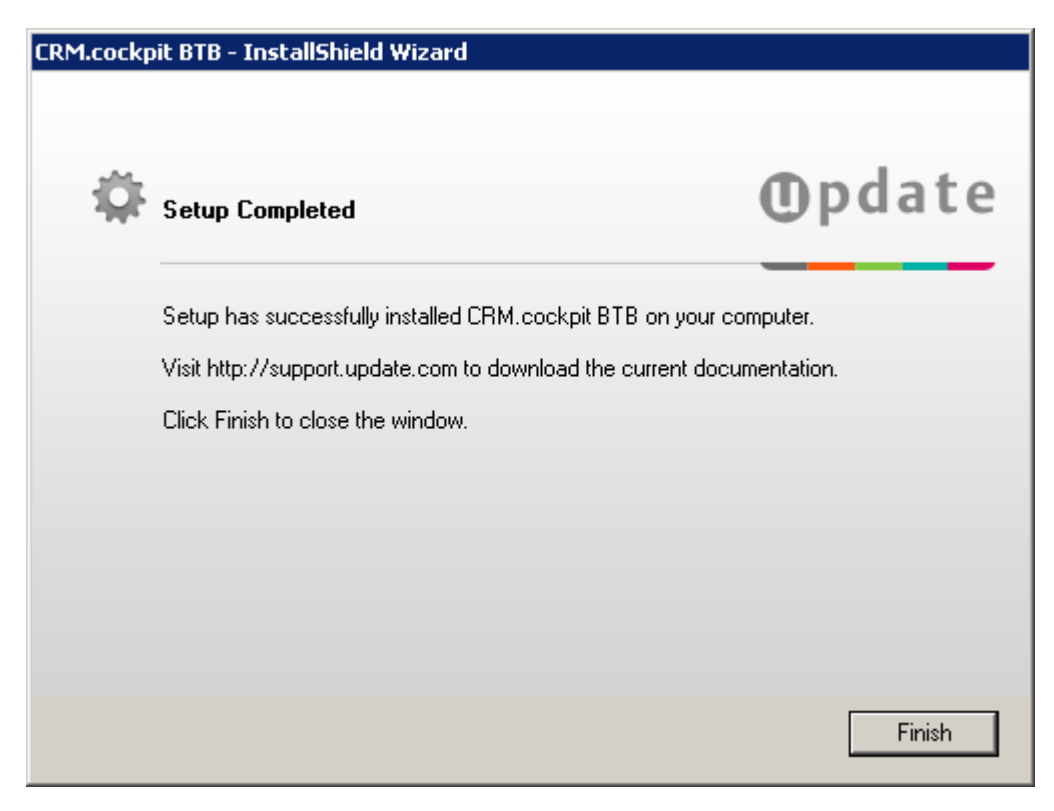

#### <span id="page-15-0"></span>**Assigning the Special Users for CRM.cockpit**

Learn how to assign special users for CRM.cockpit.

You need to assign these special users to two different Aurea CRM users with the User Configuration Tool.

#### **WWW user**

This account establishes a connection to Aurea CRM before a user actively logs on with her user name and password.

For security reasons, this is a "shadow account". You are not allowed to log on directly to CRM.cockpit using the shadow account's user name and password. To enhance security even more, you can change the WWW user's name.

To run , create a rep and login record for the WWW user in the Aurea CRM.Win Rights module.

Assign the WWW user to his Aurea CRM user (login name and password) with the User Configuration tool.

#### **SPECIAL User**

You must grant full access to all Aurea CRM info areas to this user. uses this user internally when the rights of the active users are not sufficient for a required task, e.g. for data model enumerations, etc.

The SPECIAL user is a "shadow account" as well. In order to enhance security even more, change the SPECIAL user's name (e.g. MY SPECIAL) and map the user with the User Configuration Tool.

<span id="page-16-0"></span>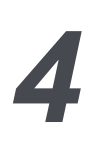

## **Program Maintenance**

Learn how to maintain the Cockpit program.

To subsequently change, repair or uninstall the installation of :

- **1.** Select **Start menu >Settings> Control Panel > Add/Remove Programs .**
- **2.** Select the corresponding entry from the list.
- **3.** Click on **Change/Remove**.
- **4.** The Program Maintenance window is displayed:

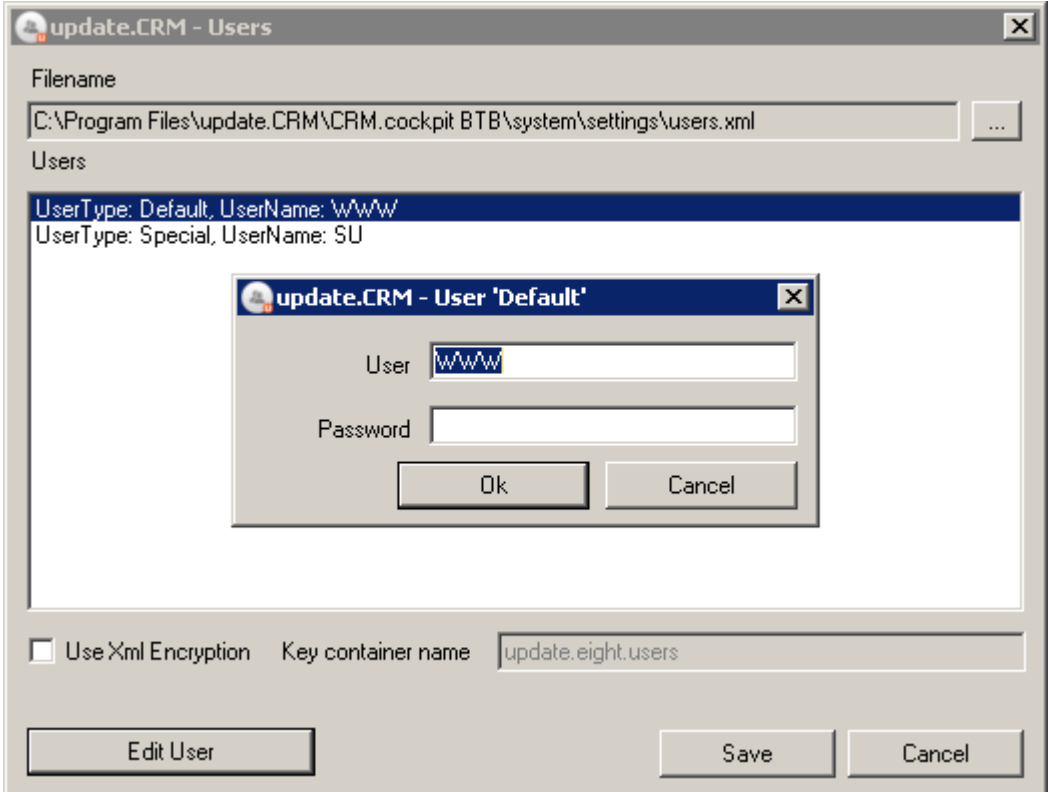

- Select **Repair** to repair the installation.
- Select **Remove** to uninstall .
- **5.** Click **Next**.

## <span id="page-17-0"></span>**Repair**

Learn hot to repair your installation of CRM.Cockpit.

To repair your installation:

- **1.** Start the program maintenance.
- **2.** Select **Repair**.
- **3.** Click on **Next**.

The repair function recopies all the setup files to the destination directory and adds shortcuts to the Start menu, without you having to specify the settings again. This allows you to restore missing files or links.

**Note:** If you use the repair function, your installation is reverted to the original version you installed. You may therefore need to reinstall any necessary hotfixes.

#### <span id="page-17-1"></span>**Installing Languages**

Learn how to install available language in the CRM cockpit program.

Setup automatically installs all currently available languages.

Not all language versions are available for each vertical (BTB, FS, OTC). For a list of the available Aurea CRM languages, see <https://support.aurea.com/>

Newly available languages are automatically installed in the course of hotfix installations, see the *Installing Hotfixes* guide available from <https://support.aurea.com/>

<span id="page-17-2"></span>**Note:** The user interface is always displayed in English. Additionally installed languages only affect the names of info areas, fields and catalogs.

### **Uninstalling CRM.cockpit**

Learn how to uninstall Aurea CRM.cockpit.

To uninstall :

- **1.** Start program maintenance.
- **2.** Select **Remove**.
- **3.** Click **Next**. You are prompted whether you are certain you wish to remove all installed files and features.
- **4.** Select **Yes**. All installed components are removed.

**5.** You are prompted whether you want to remove the installation directory:

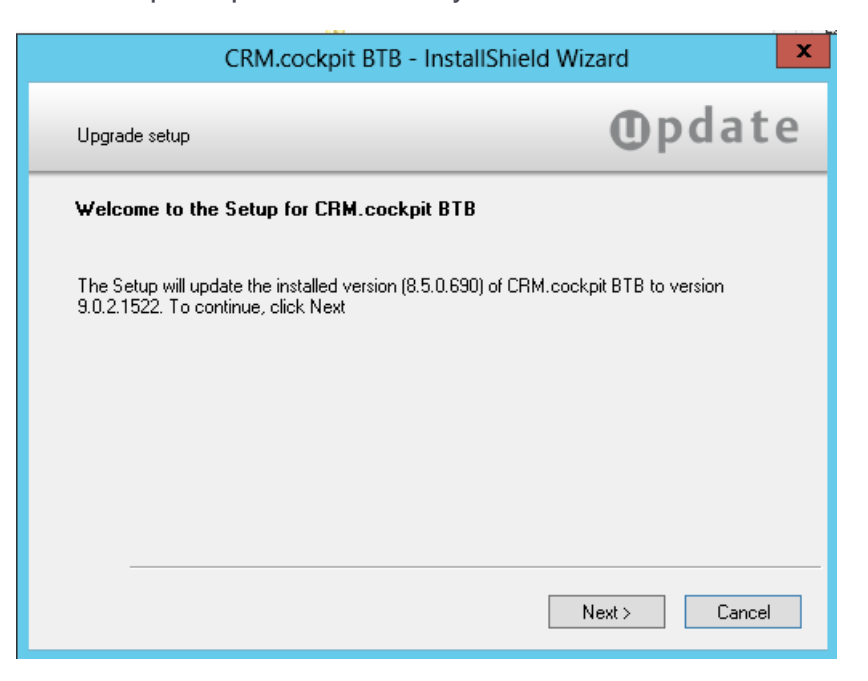

**6.** Select the option if you wish to delete the installation directory as well and click Finish.

# <span id="page-19-0"></span>*5*

## **Troubleshooting**

Learn about some troubleshooting tips.

#### **Missing Connection to update CRM.designer**

If the following error message is displayed when you start you should check the settings for the CRM.designer connection in the system\settings.xml file:

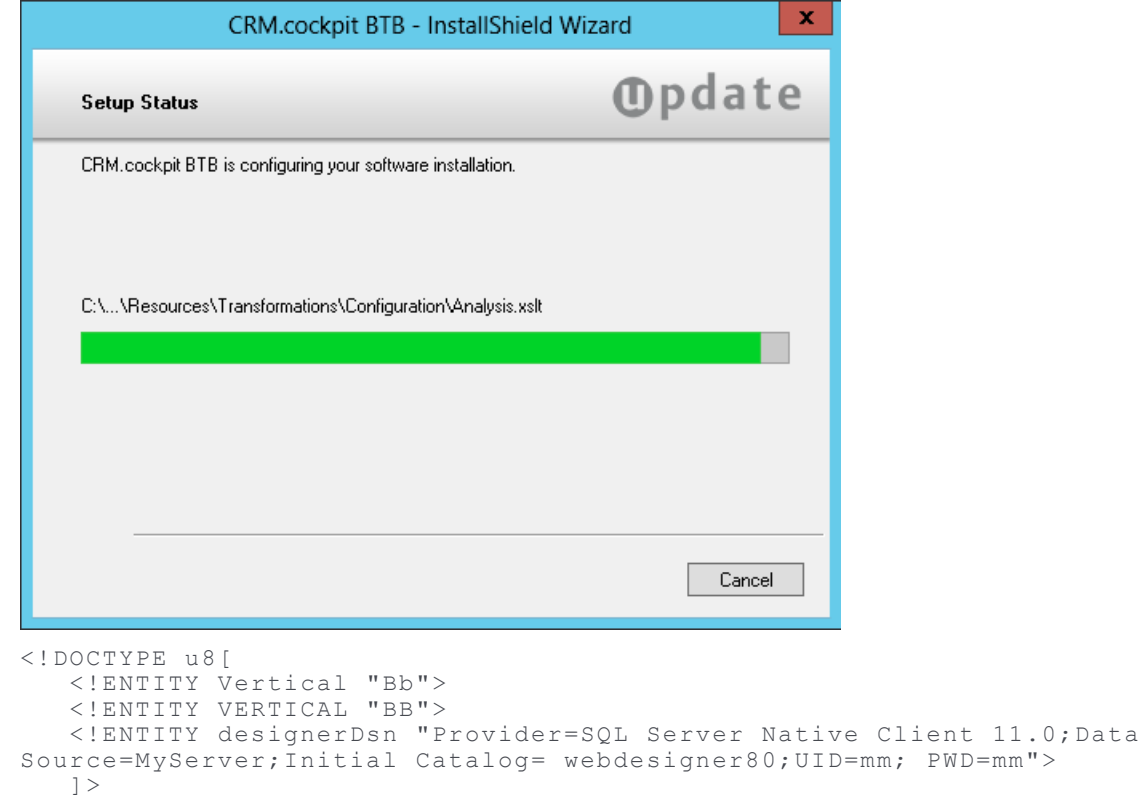

#### **Incorrect Connection to Aurea CRM database**

Check the information for connecting to the Aurea CRM database in the system\sys\mmdb.ini file if the following message is displayed on cockpit startup:

```
[MM ODBC MSS]
CONNECTION=Driver=SQLServer;Server=MyServer;Database=MyDatabase;UID=mm;PWD=mm;
TABLE_PREFIX=BTB80
```
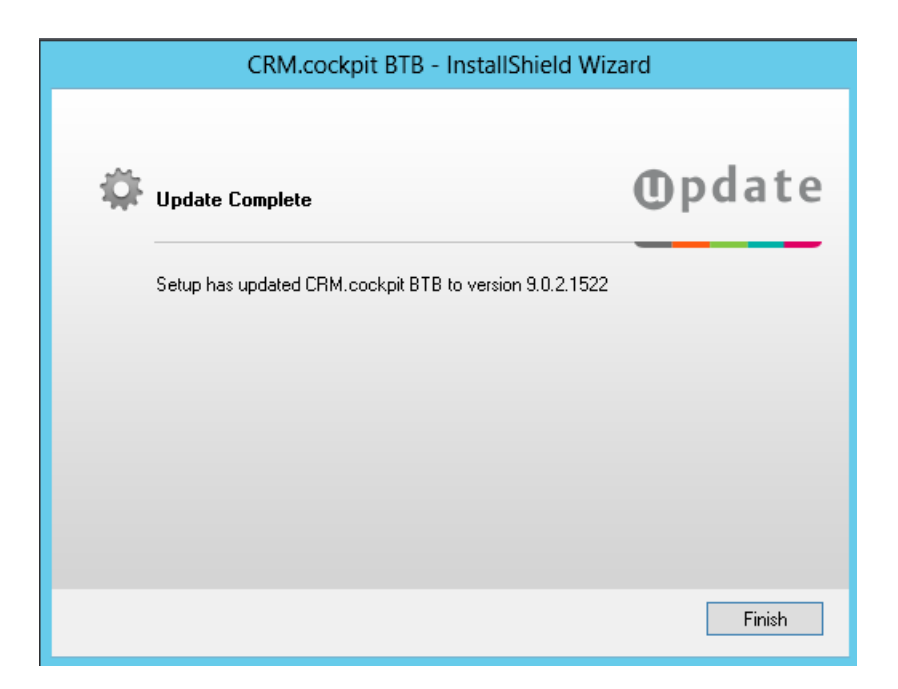

#### **Log File**

Logging is configured in the settings.xml file, stored in the .. \system\settings directory. The XML

#### element <Logging /> contains the relevant settings.

```
<Logging facilityFilterExclude="(web)|(Configuration\.)|(update\.Crm\.Core)">
<!-- update.cockpit.log -->
<Channel logLevel="Error" logLevelDebug="Debug" writerName="CoreLog"
formatterName="Default"/>
<Writer filePath=".\Log\Cockpit\update.cockpit.log"
   name="CoreLog"
   maxSizeKB="40960"
   closeOnIdleTimeout="5"
   type="update.Lib.Logging.Writers.FileLogWriter,update.Lib" />
…
```
</Logging>

Possible values are:

- NoLogging
- Emergency
- Alert
- Critical
- Error
- Warning
- Notice
- Info
- Debug

Each level increases the amount of details logged.

Set the facilityFilterExclude attribute to a regular expression in order to filter which facilities are written to the log file.

**<Logging facilityFilterExclude="(Configuration\.)">**

This excludes all output from facilities containing "Configuration.".

The core components of Aurea CRM can add additional information to the log (SQL statements, triggers, etc.). Check Web Trace in the Station Configuration (Aurea CRM.Win Rights module), to activate the statement log.